دوده الصيانة

Formating) تھیئة القرص الصلب) : عملیھ مسح البیانات الموجوده

خطوات العمل

- 1- ادخال القرص الخاص بعمليه التهيئه اي (Sp1,sp2,Sp3,windows vista,windose7)
	- 2- اعاده تشغیل الحاسوب
- 3- نقوم بعملیھ Boot بالنقر المتناوب على احدى ازرار الموجوده بالكیبورد حسب نوع المذربورد (**Del, F12 , ….etc**) **نضغط اما**

## **ھااااااااااااااااااااااااااااااااااااااااااام جدا**

تستطیع النقر على 11F and 10F متناوب وبشكل مستمر

-4 نختار مكان **BOOT** اما من (**CD او Floppy** ( ستظھر لنا عبارة

Press any key to boot from  $\tt CD...$   $\_$ 

إضغط ENTER فوراً وسوف تأتیك الصفحة التالیة

Setup is inspecting your computer's hardware configuration...

عند الاقلاع سوف یقوم الجھاز بقراءة الـ CDوسف تظهر الشاشة (windows setup) وهي باللون الازرق...مثل الصورة..

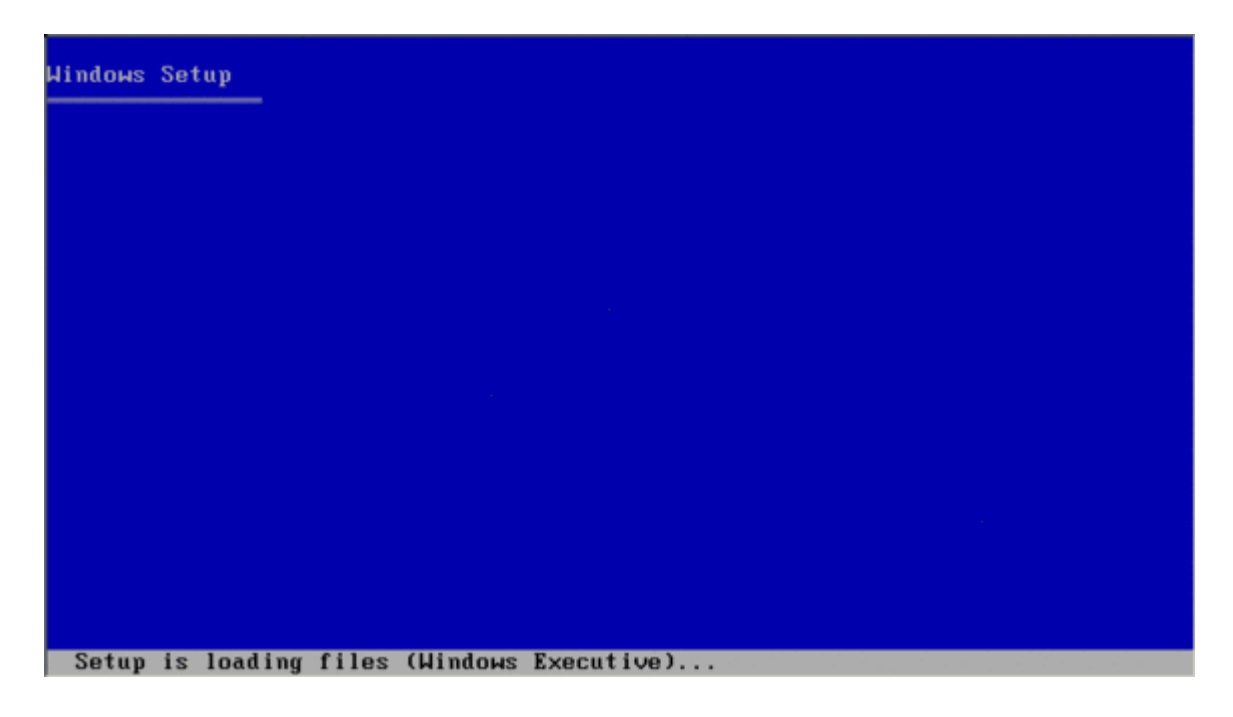

#### **welcome to setup WINDOWS SETUP** زرقاء صفحة تظھر\* \*اضغط **ENTER**-: للاستمرار \*وحرف R لعملیة اصلاح مشكلة ما \*و (3F (لالغاء العملیھ

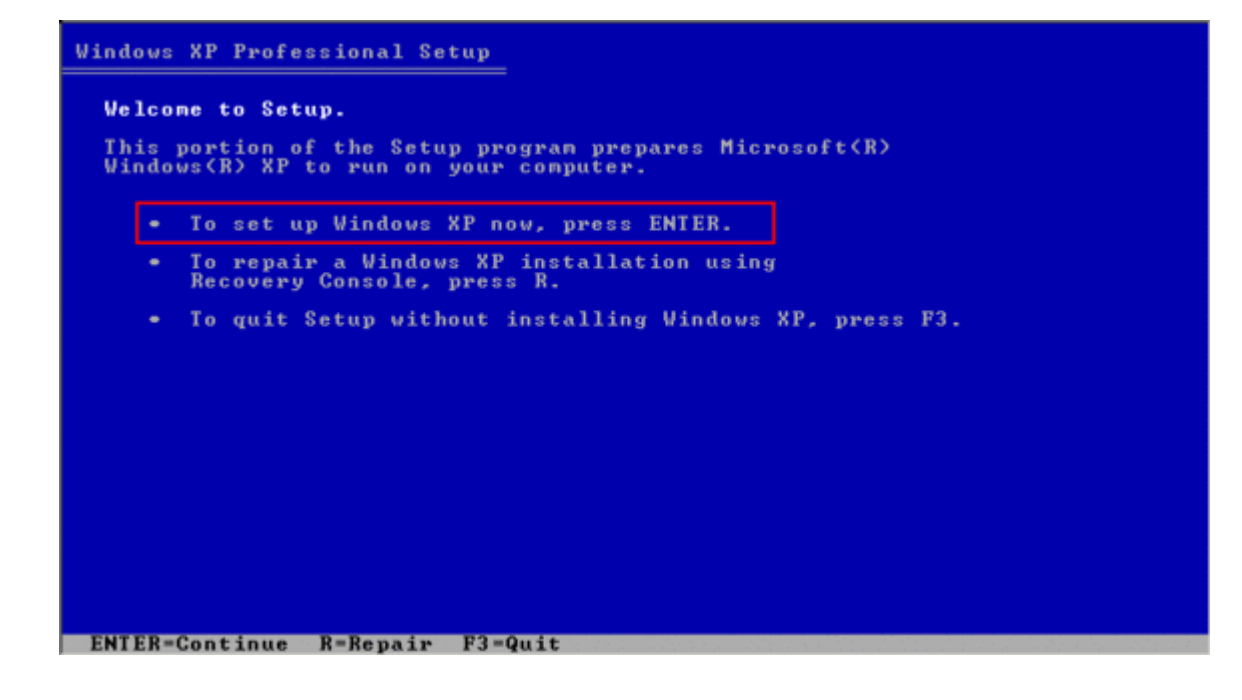

ھنا الاتفاقیة.. طبعا اضغط على8F لاتمام الموافقھ

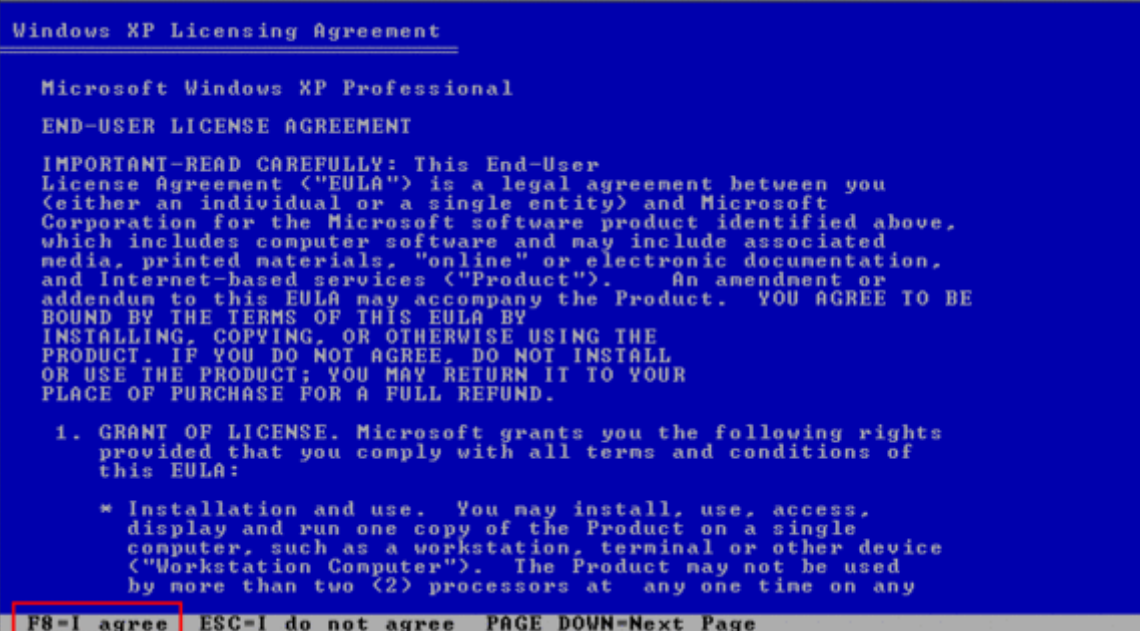

الان سیتم عرض تقسیمات الھارد (القرص الصلب ) سنقوم بعملیھ مسح الھادر و البیانات الموجود في قسم او الدرایف (C) ویتم ذالك بالنقر على حرف (D)

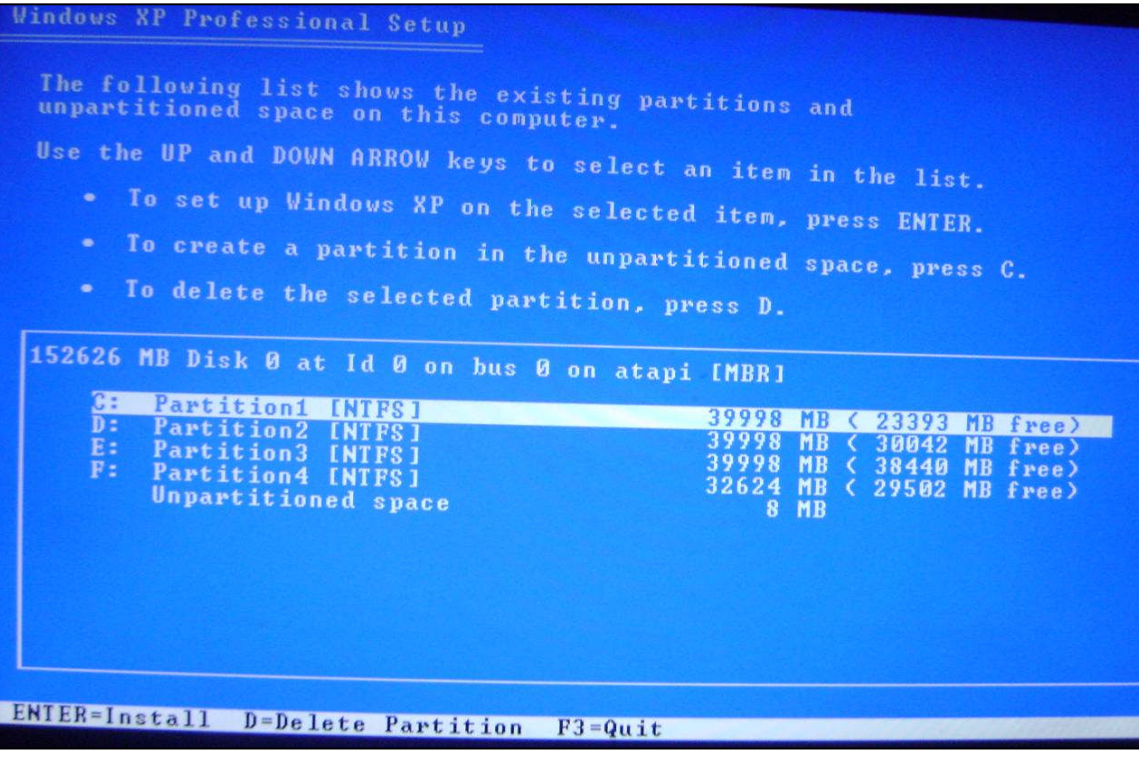

انقر على الانتر لغرض الاستمرار

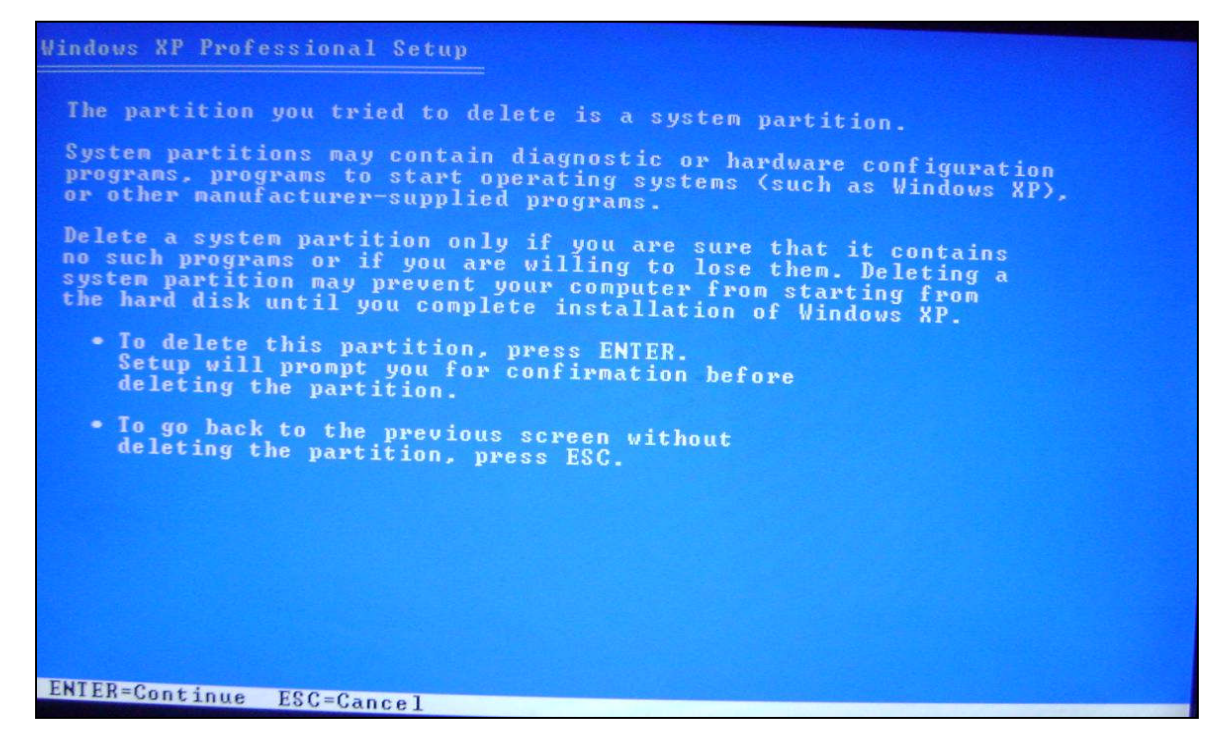

انقر على زر (L) لغرض التاكید المسح

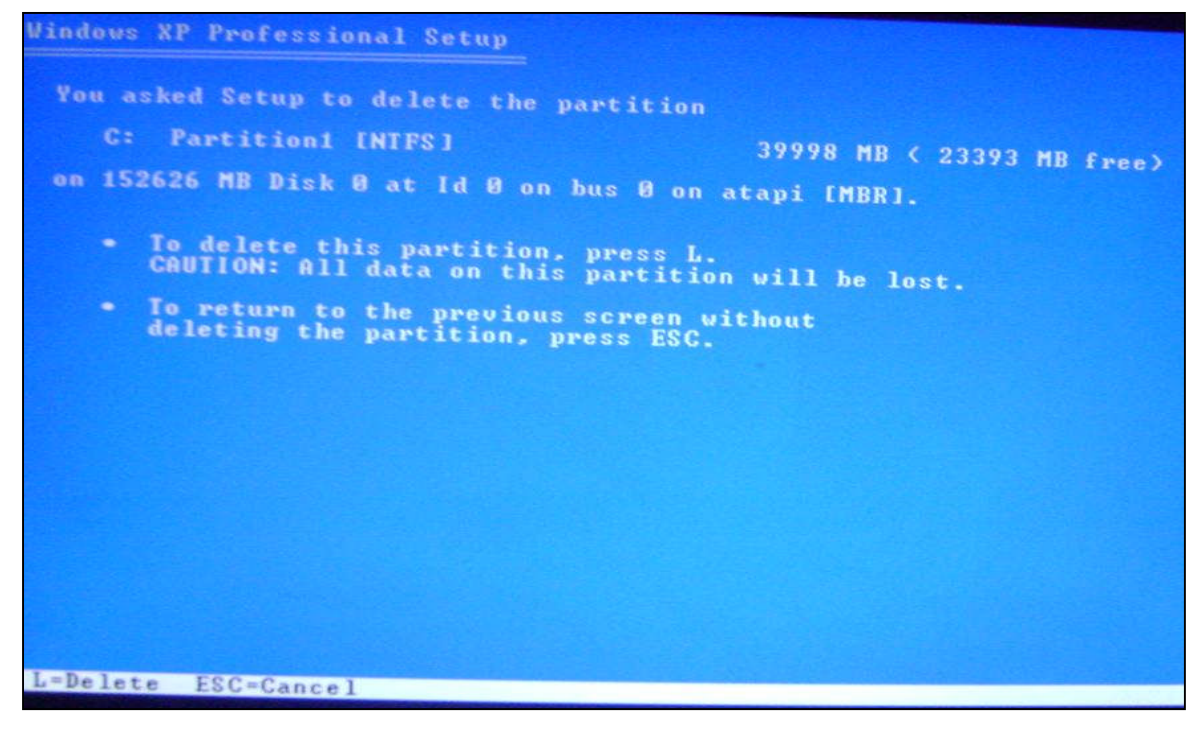

# إما بقيه الأقسام مثل (E: , E: , F:,........etc) يكون حذفها بواسطة الضغط على المفاتیح (D,L (فقط

اضعط على الحرف (C (لانشاء البارتشن او الدرایف

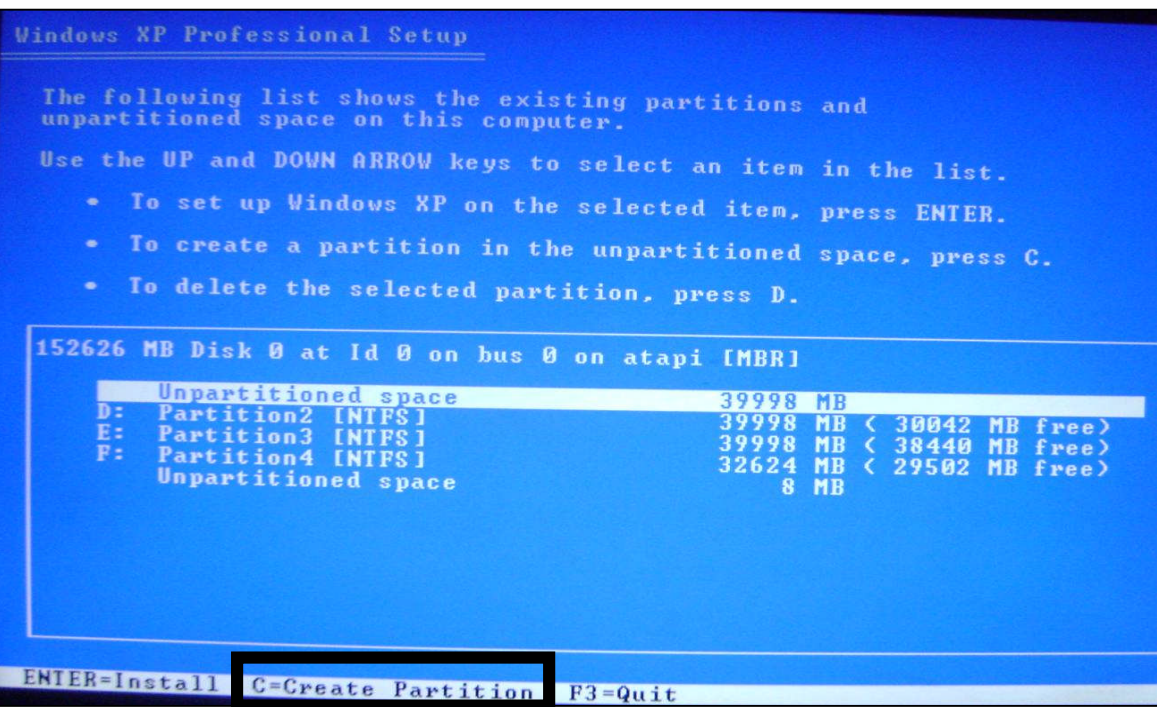

اضغط انتر(Enter (لاكمل عملیھ الانشاء

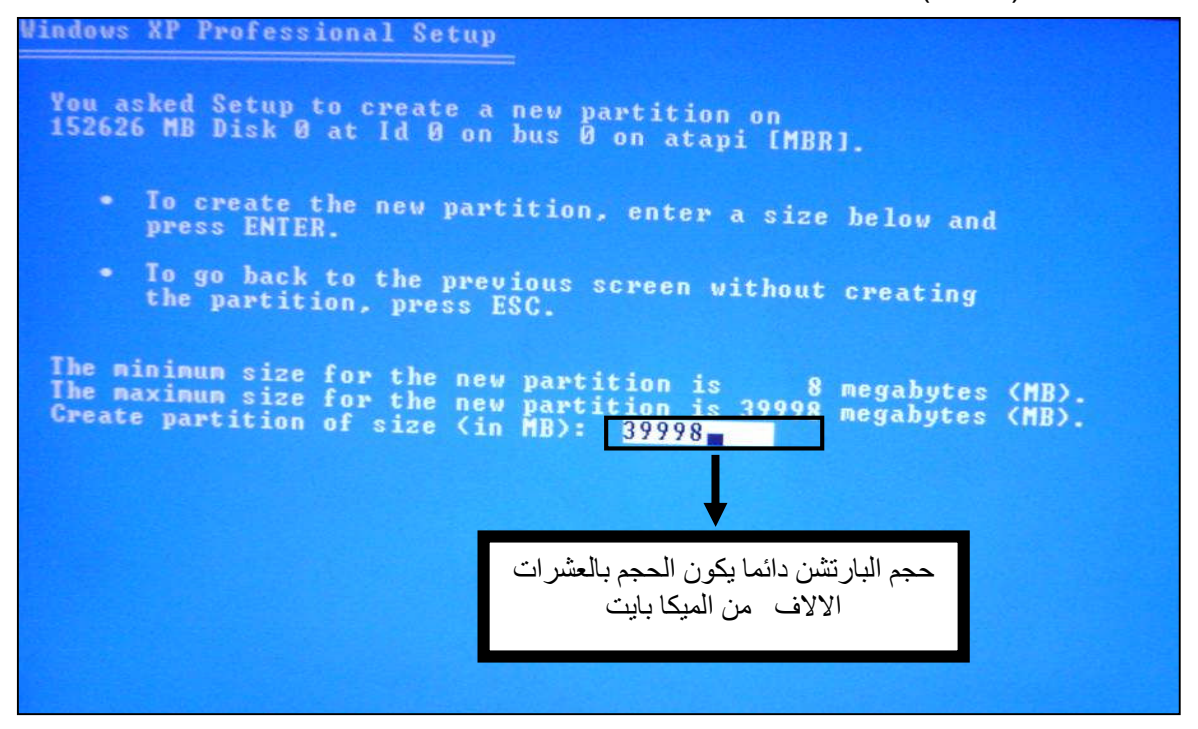

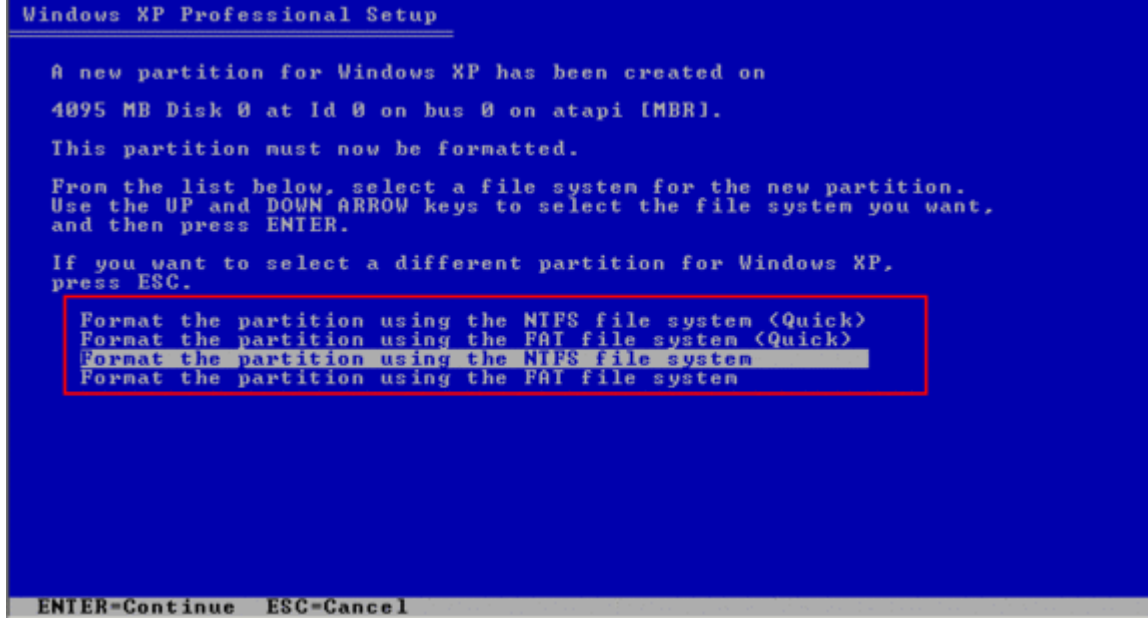

ھنا یعطیك الخیارات ... \*تھیئة البارتشن لاستخدام نظام الملفات NTFS والفورمات سیكون سریع.. \*تھیئة البارتشن لاستخدام نظام الملفات FAT والفورمات او التھیئة ستكون سریعھ \*تھیئة البارتشن لاستخدام نظام الملفات NTFS والفورمات سیكون عادي \*تھیئة البارتشن لاستخدام نظام الملفات FAT سیكون الفورمات عادي

> \*وللرجوع ESC \*وEnter (للستمرار بعمل الفورمات

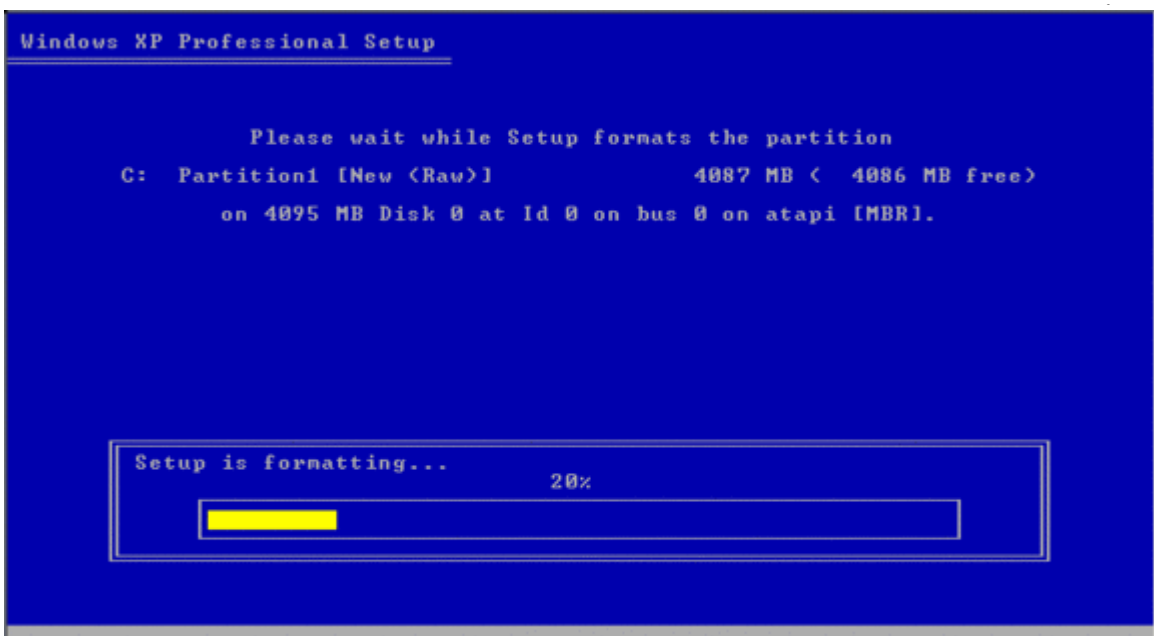

وبعد الانتھاء من عملیة الفورمات \*سـیقوم بنسخ الملفات وانشاء فولدر في مجلد لبناء قاعدة البیانات (**لتنزیل ملفات الویندوز**)

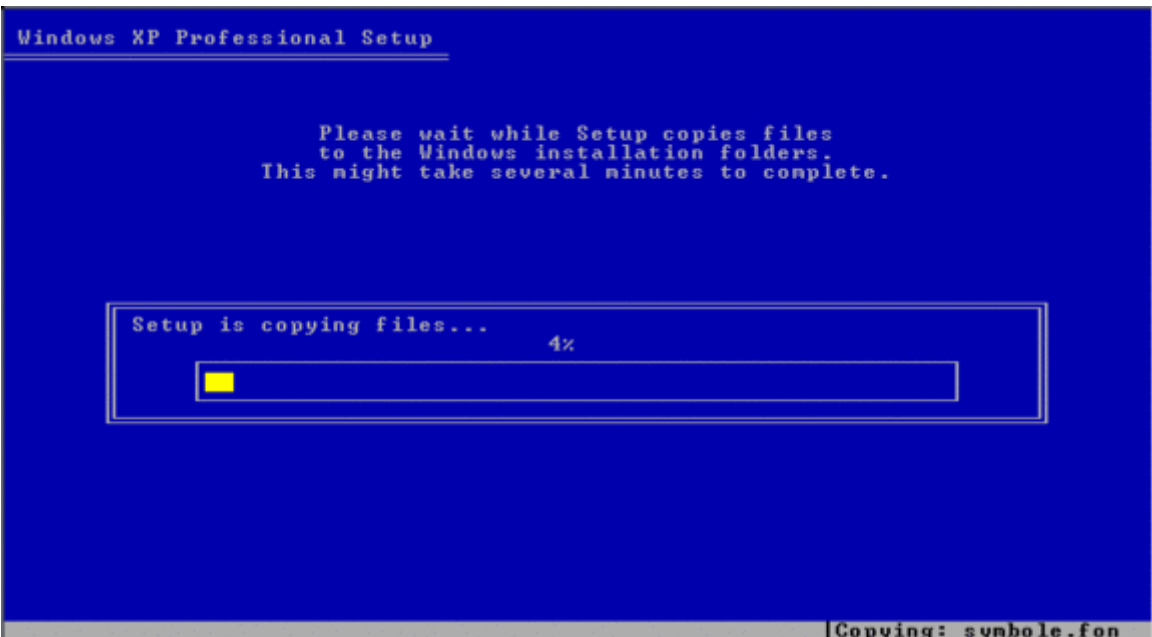

سیقوم الجھاز بإعادة التشغیــل تلقائیا

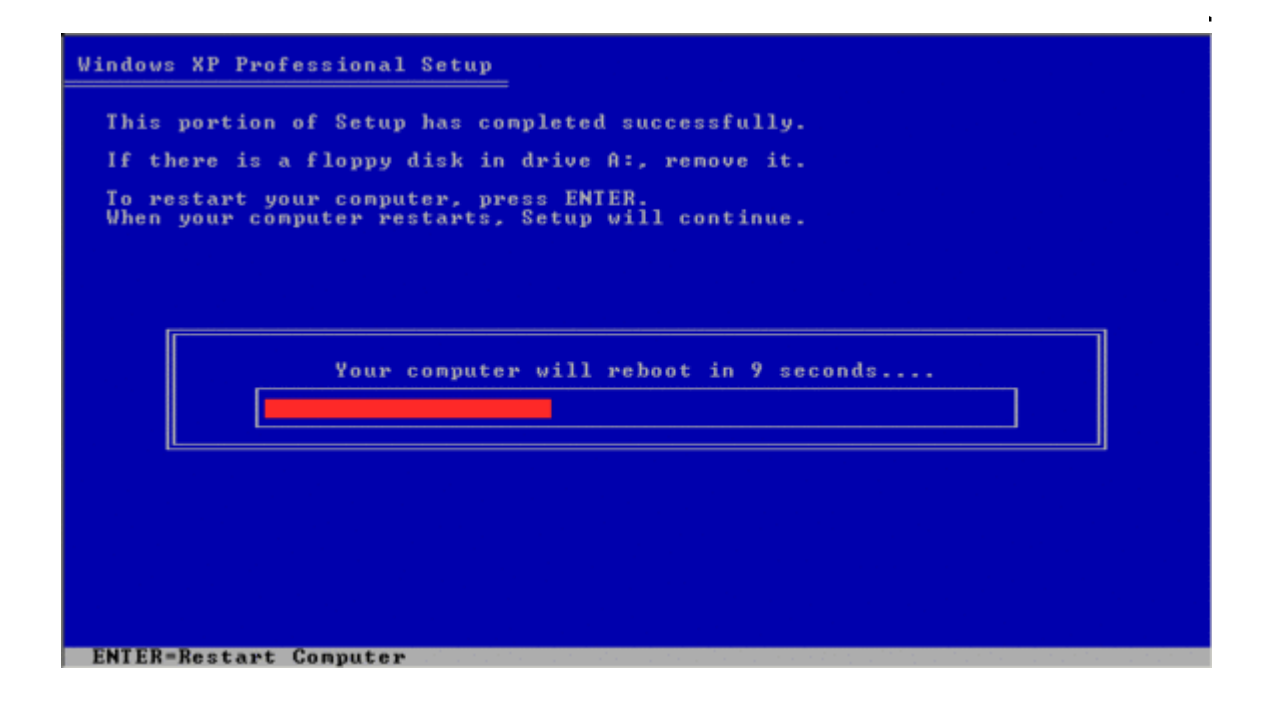

. . . . .

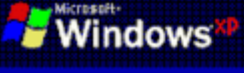

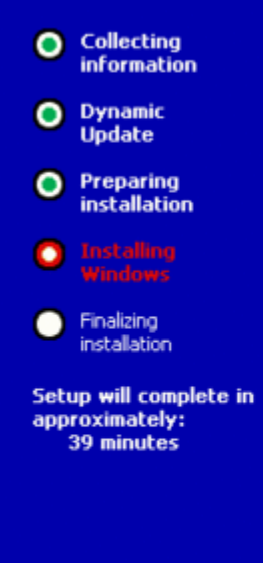

#### An exciting new look

Windows® XP Professional sports a brand-new visual design<br>that combines a sleek look, clean lines, and appealing colors<br>with a task-oriented design and exceptionally streamlined navigation.

The redesigned Start menu makes it easier to find important information and to access the programs you use most frequently.

By automatically cleaning up the notification area of the<br>taskbar and grouping related taskbar items, Windows XP<br>makes it easier to switch between programs and to open, view, or close multiple items at the same time.

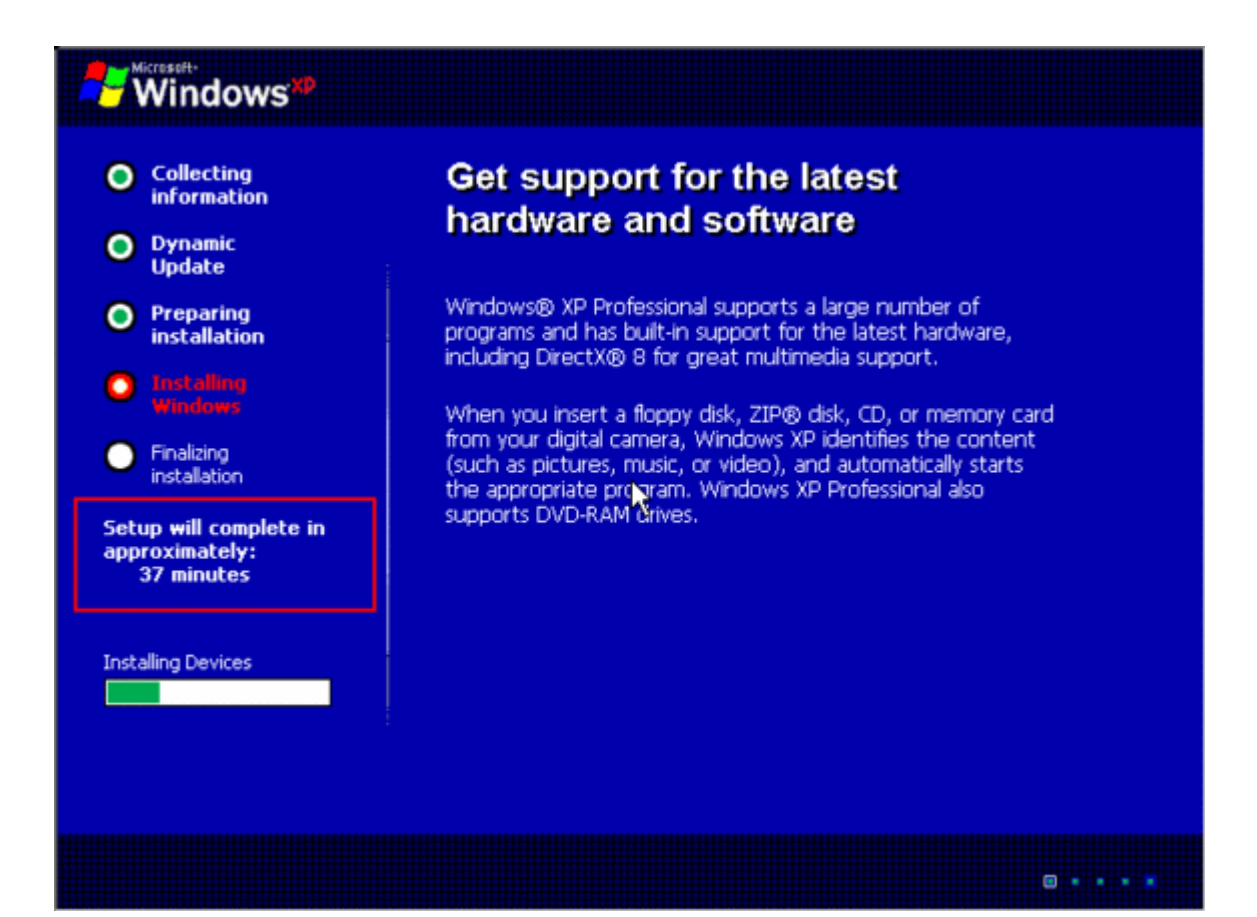

ویفتح معالج اختیارات اللغة نضغط على Customize لتنصیب اللغھ

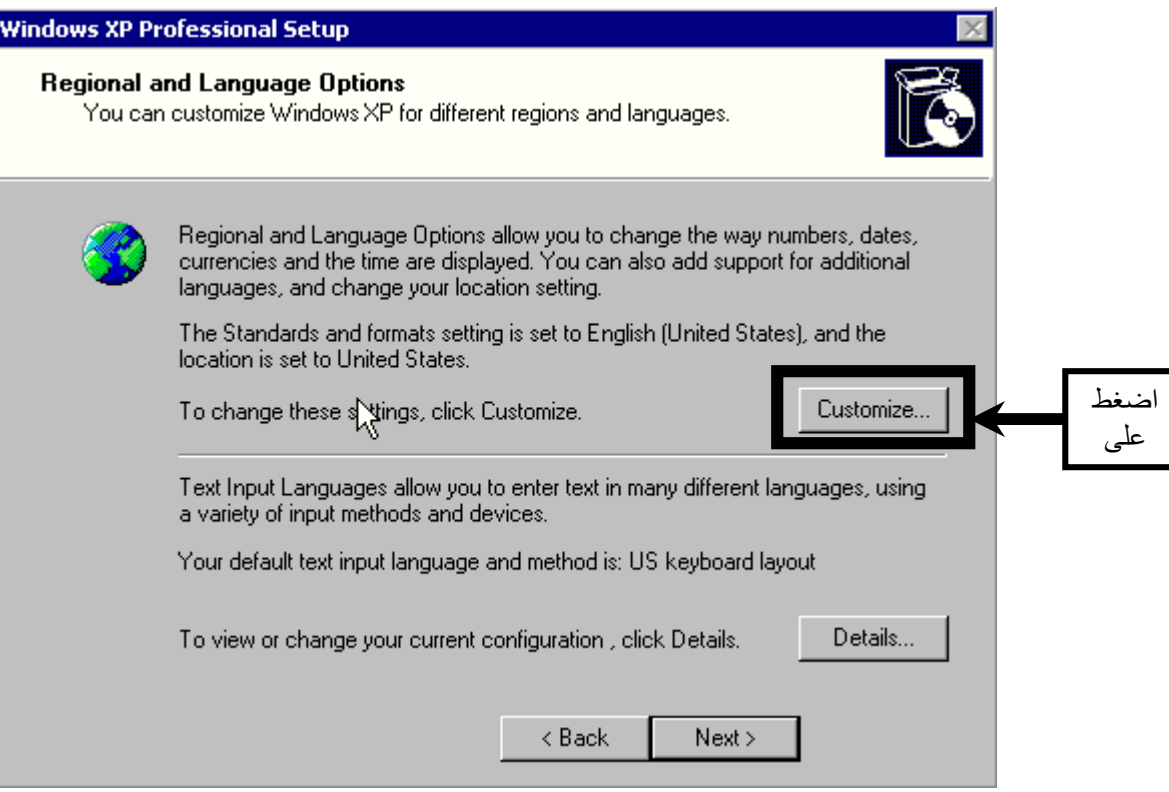

تظھر لنا الشاشھ التالیھ

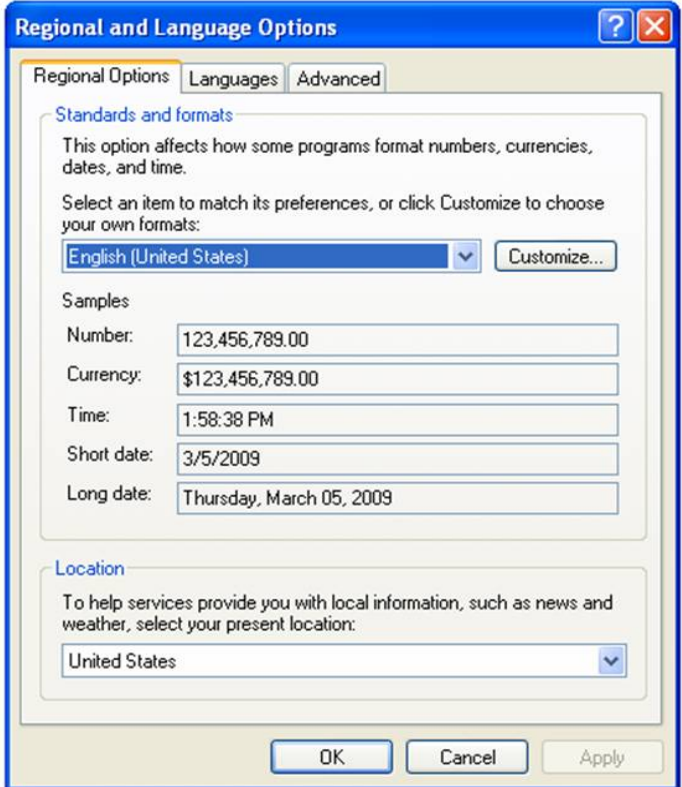

نتختار Languages ویتم ھنا تاشیر لتنصیب اللغات

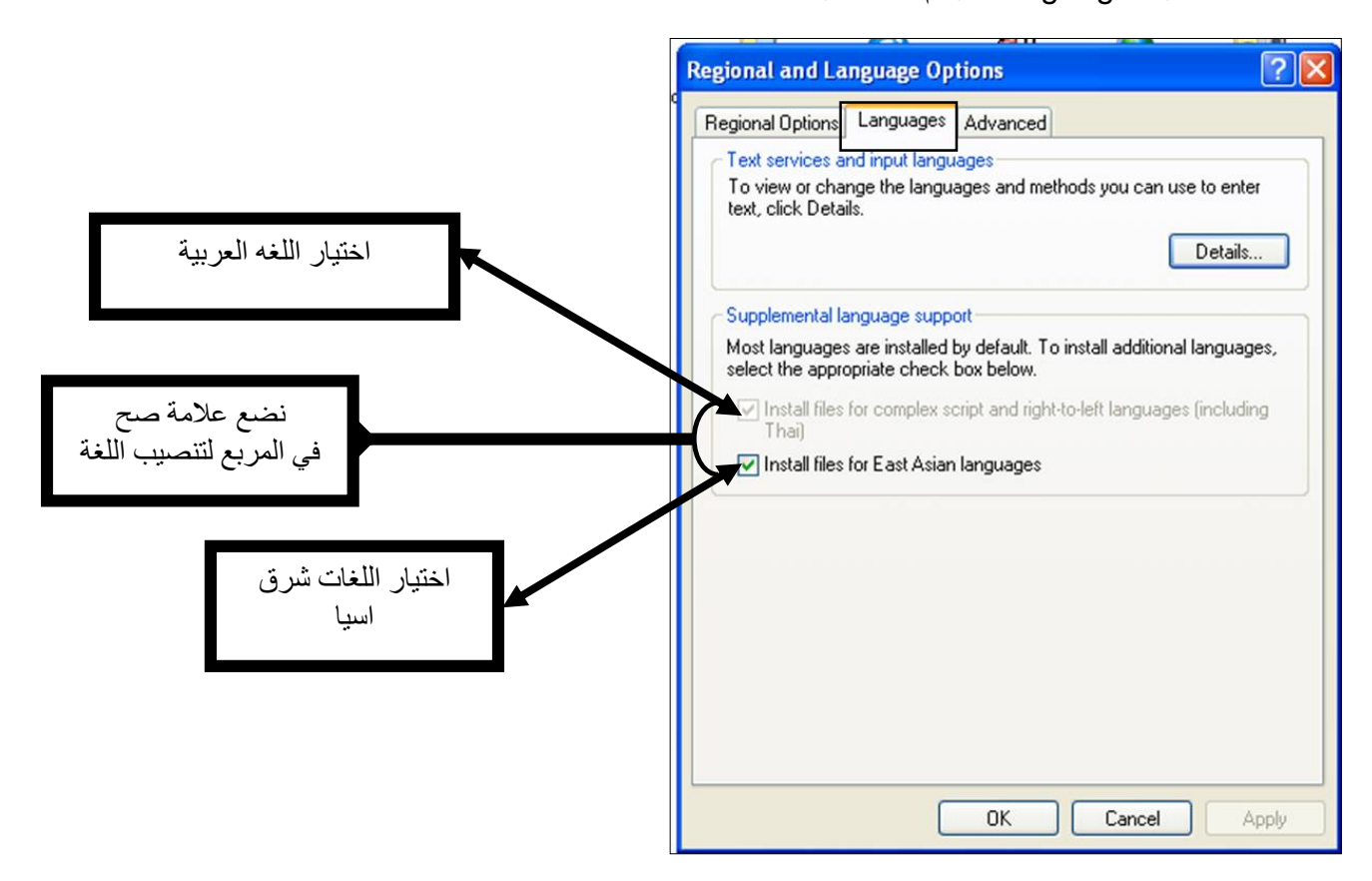

وبعد ذالك نقر على Advanced ونتختار اللغھ العربیھ وكذالك اختر العربیھ من Regional Languages وبعد اتمام عملیھ اللغھ نقوم بالنقر على (OK(

ھنا ادخل اسم الاقتراضي للحاسوب \* Next

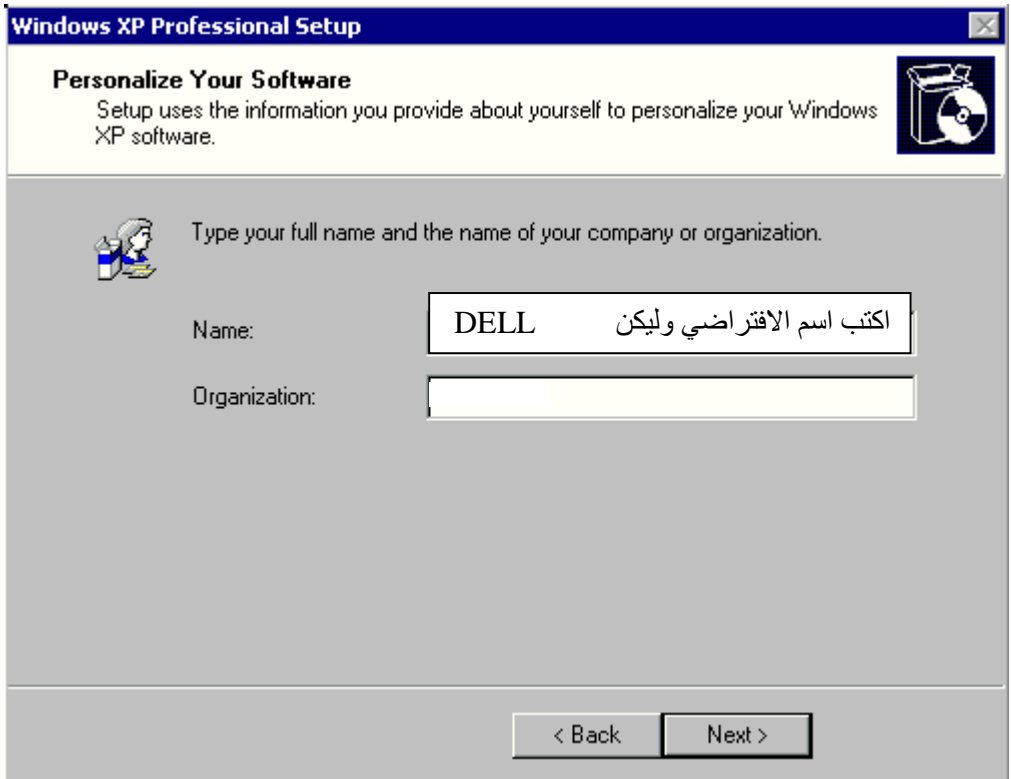

### ثم أدخال **key Product** ) كلمة السر ) البالغھ( **25حرف + رقم** ) الوجوده **على غلاف CD**

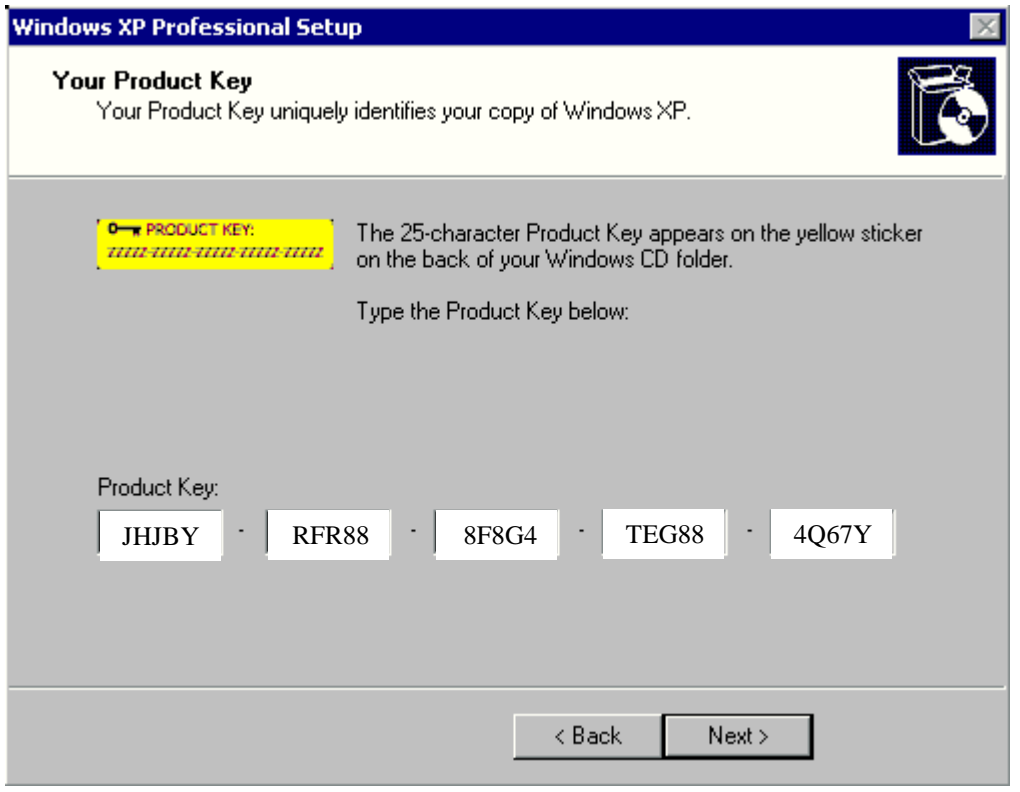

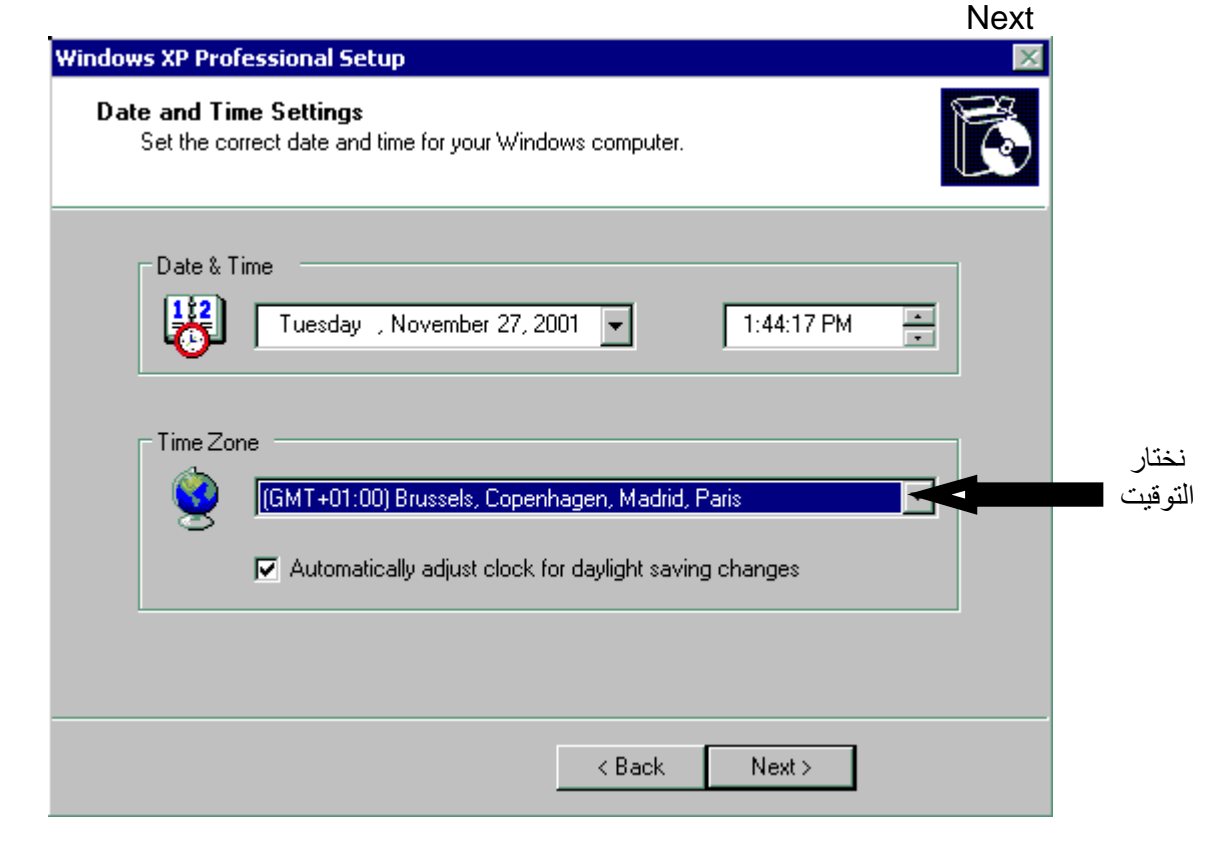

ونضغط NEXT لتكمیل عملیھ التحمیل وبعد الانتھاء سیتم اعادة تشغیل الحاسوب مره اخرى ستظھر الواجھ التالیھ

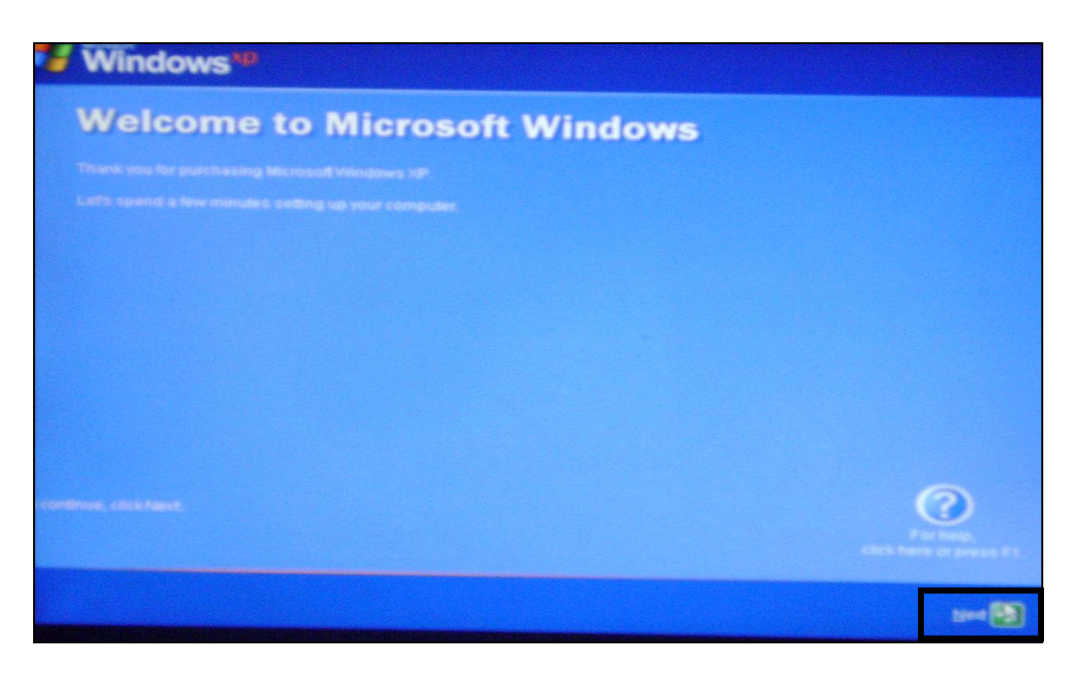

نضغط NEXT

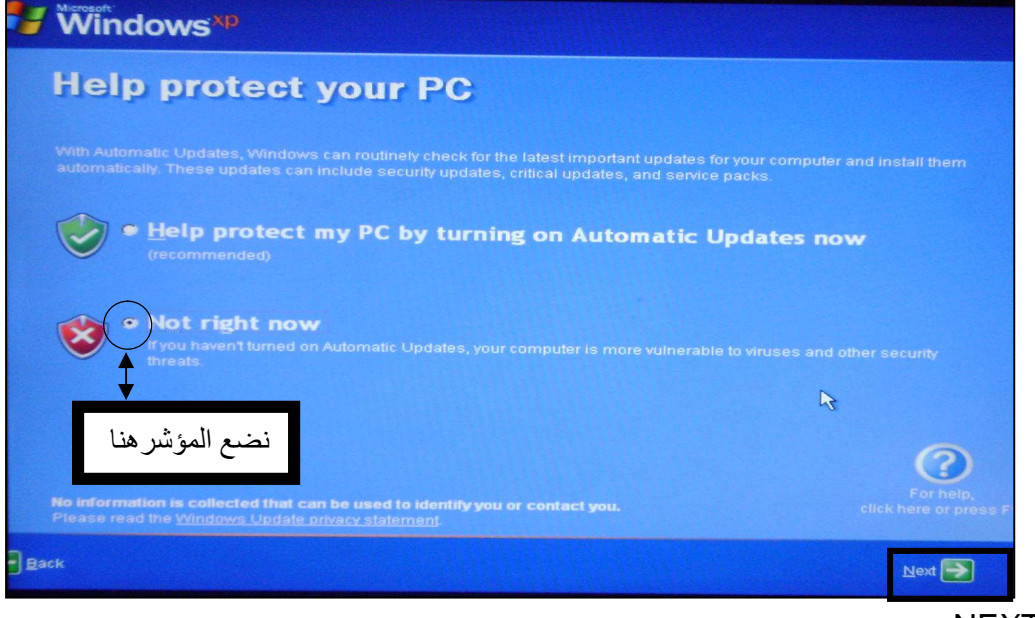

**NEXT** 

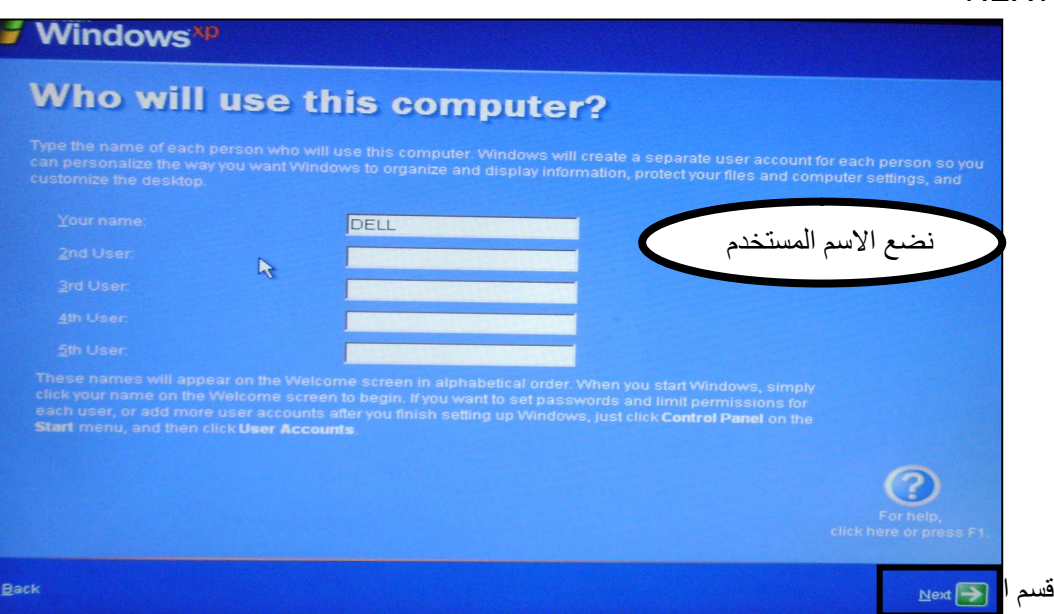

#### **NEXT**

نضغط على Finish ولانھاء عمیلھ

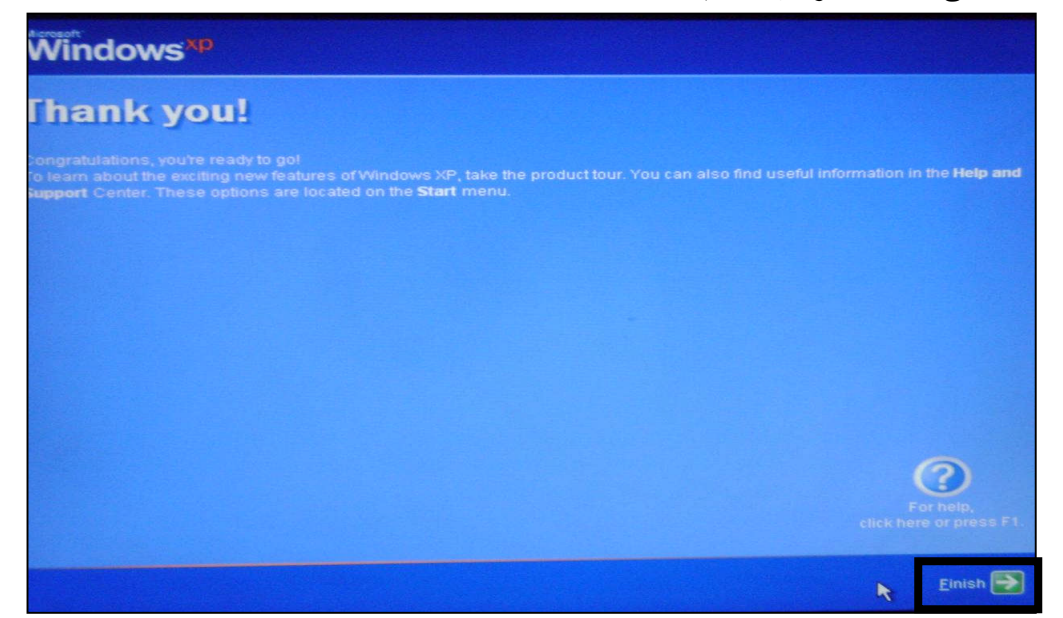

سیتم اعاده تشغیل الحاسوب وتظھرلنا الواجھة الوندوز

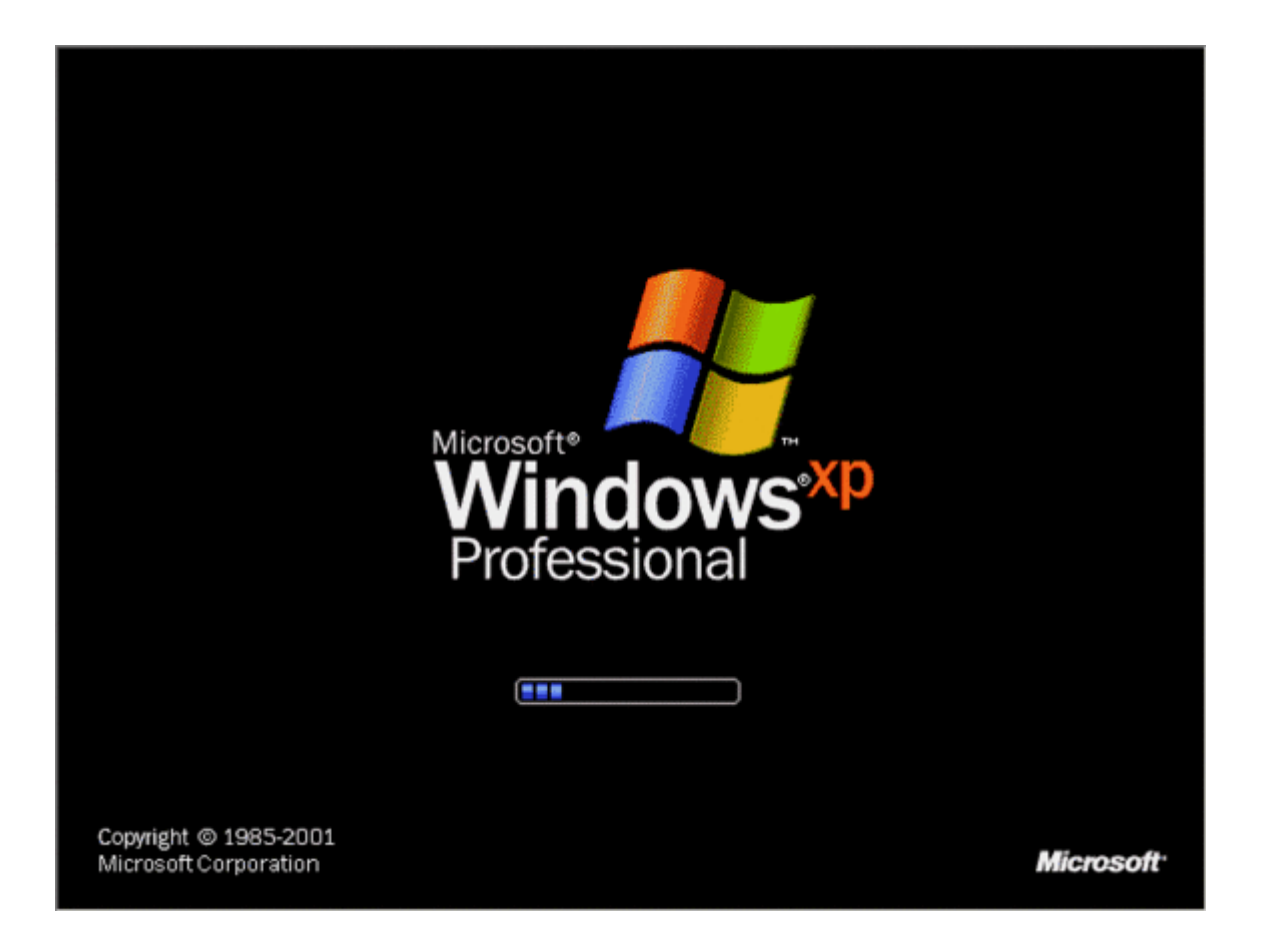

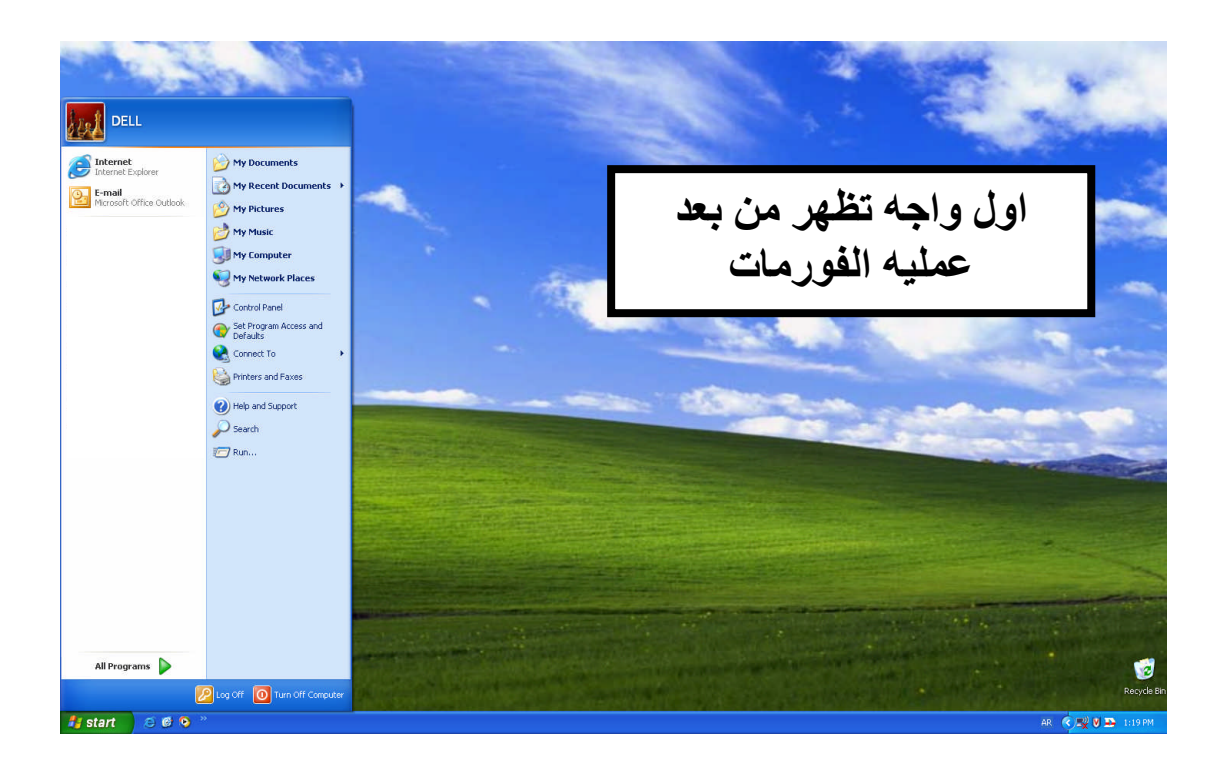

الان قم اظھار الالكونات الرئیسھ على سطح المكتب

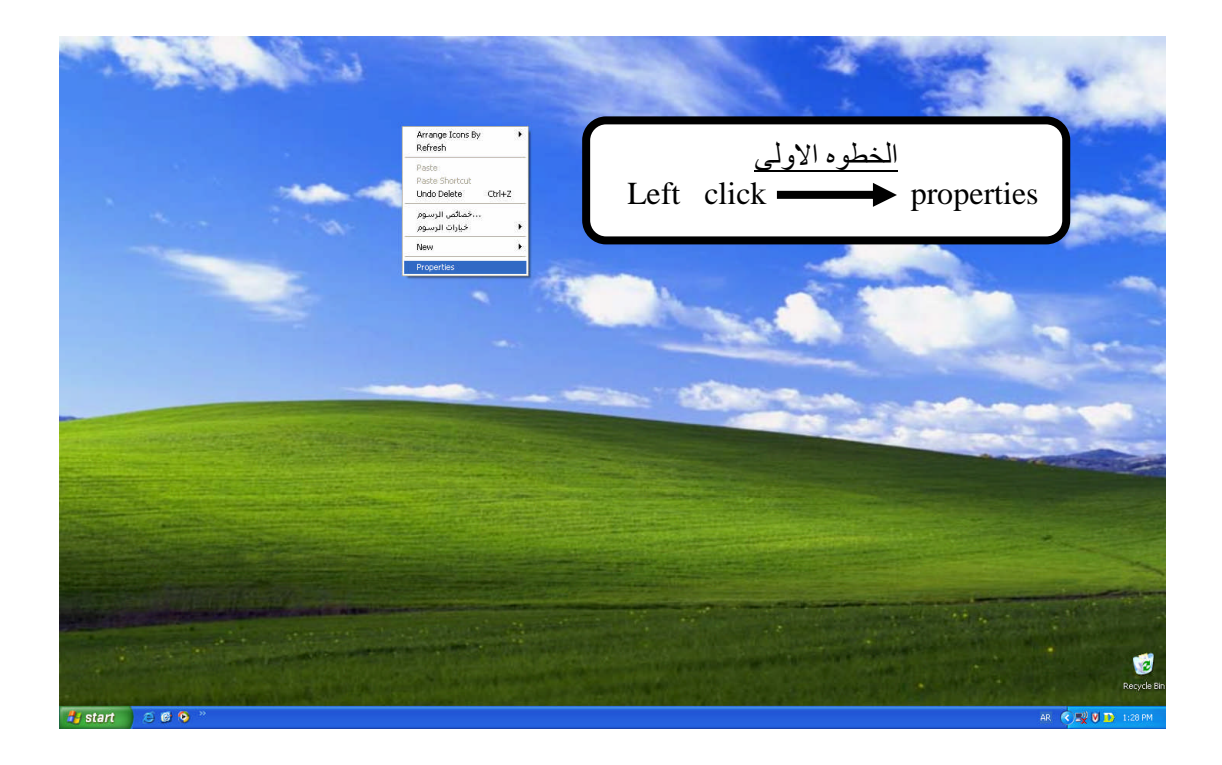

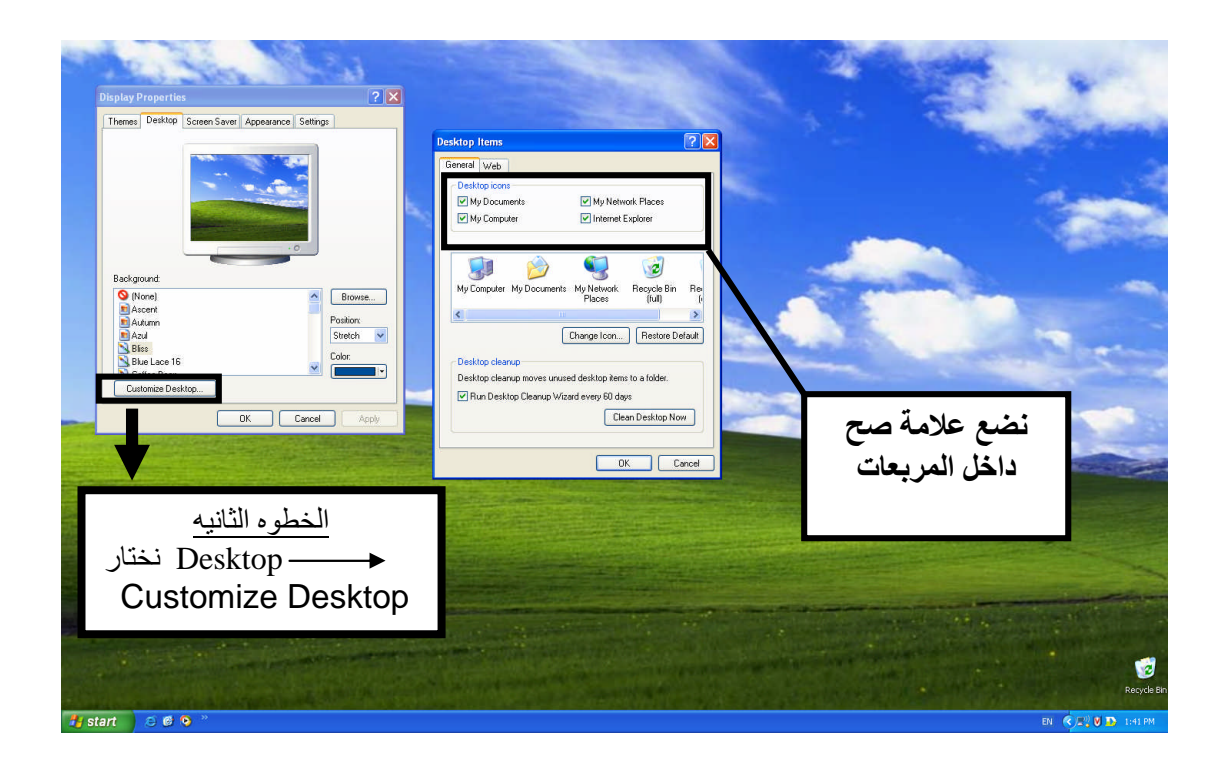

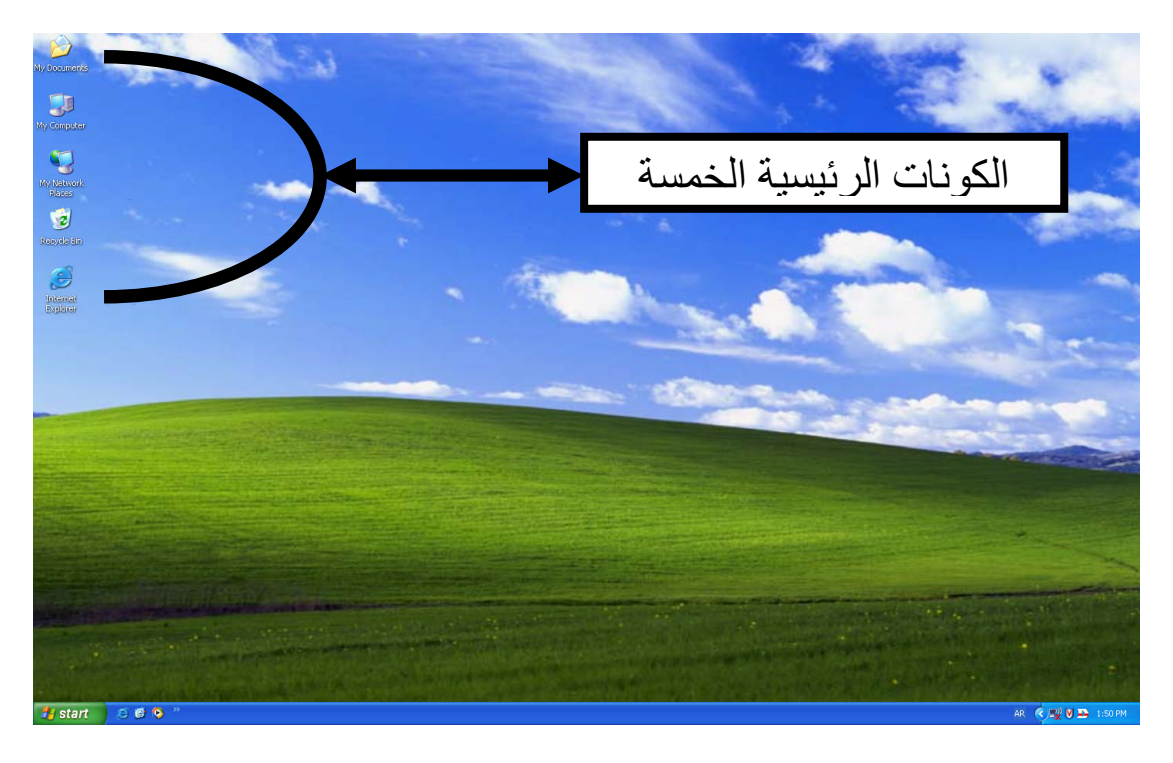

# Windows

**مع تمنیاتنا لكم بالموفقیة مركز الرافدین للتدریب والمعلومات**